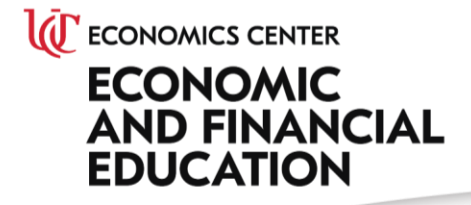

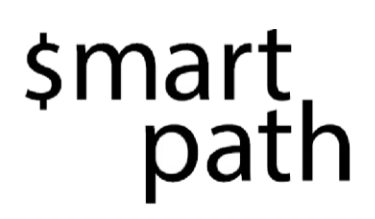

# **\$martPath Teacher User Manual**

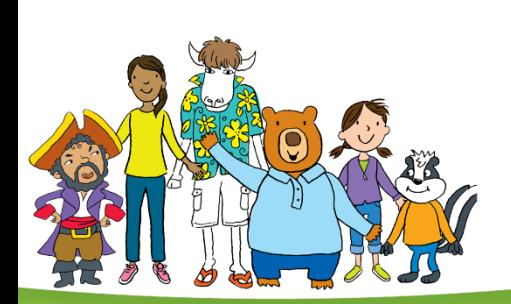

## **\$martPath Teacher User Manual**

Here is a step-by-step guide to accessing and using \$martPath in your classroom. Remember, you have access to all eight grades when you log in, so if you want to use more grade levels, you can. If you run into any technical glitches, please let us know (Mary Kate Fogarty: [fogartmk@ucmail.uc.ed\)](mailto:fogartmk@ucmail.uc.ed) so we can address them and get you back to the platform.

## **Prepare Your Class:**

- Create an account to access \$martPath:
	- o Go to [www.smartpath.online](http://www.smartpath.online/)
	- o Scroll down to "Launch Portal" and click
	- o For first time users, click "create account"

[Note: this is the registration form the Economics Center uses for teacher training. Under the password box is a box that says, "Select the check box to get access to \$martPath". This will already be checked, but the reason it's there is this is a form that's also used for other programs.]

- $\circ$  Once the registration form is filled out, an email will be sent to verify the information. At that point, a new registrant can access the portal.
- o Download the Zappar app at either the Google or Apple store (it's free). This is for the homework.

## **Navigating the Platform:**

#### Basic Features:

Grade 1

**Grade selection**: Top left, click on grade level.

All grades are set up in identical fashion. Each has an overarching story that acts as the grounding for the lessons that follow. The same story is followed from the beginning of lesson 1 to the end of lesson 3, with each grade having a different story.

Overview **Overview:** The overview tab for each grade shows a summary of the story line for that grade and, at a high level, the content that will be covered. Also at this tab

are the standards alignment of the lessons in that grade with state standards and the National JumpStart Standards. All the grades are heavily focused on integrating economics and personal finance into other core subjects, particularly mathematics.

**Pre Assessment** 

Assessment

**Pre-assessment**: The next tab is the pre-assessment for both students and teachers. The student pre-assessment can be administered either as a hard copy or online. If you want to administer hard copy tests, just click on the Printed

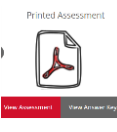

Teacher Pre-Assessment: The teacher pre-assessment consists of 3 questions only and can be answered directly on the Pre-Assessment tab.

Student Pre-Assessment: When you click on **Enter Pre-Assessment**, a preview of the assessment will open up. You can scroll through the questions using the arrows at the bottom. **Please note that is only a** *preview* **of the assessment.**

**Start Student Pre-Assessment** 

In order to administer the Pre-Assessment to your students,

you must click on the "Start Student Pre-Assessment" button in the top right corner (See screenshot below).

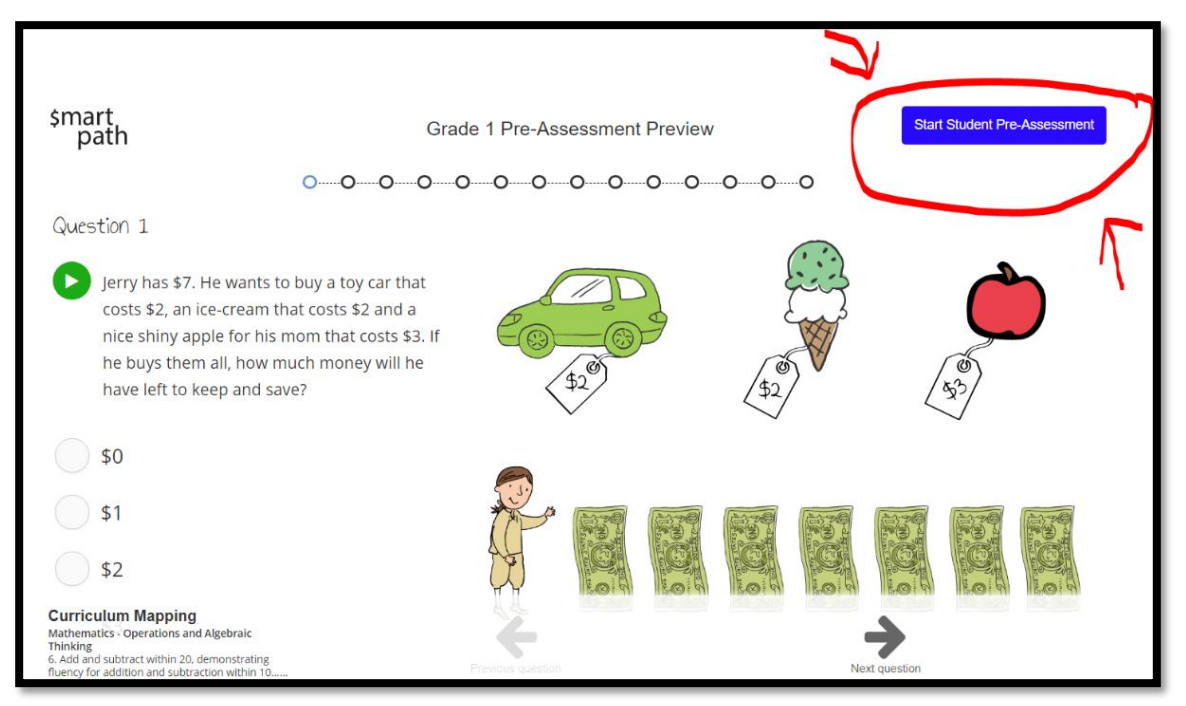

After you have pushed the "Start Student Pre-Assessment" button, you will see "Waiting for Students" in the white box (see below), and in the black box, you will see "Send students to this link to complete the test", followed by a URL.

**Give this link to your students to complete the Pre-Assessment. The link is a direct one—clicking on it will send students directly to the test**. You can have students take the assessments one at a time if your classroom has a limited number of computers, or you can have the link available on several devices. You will also need to choose a unique class name and enter it where it says "Class Name" (see below). As students begin taking the test, they will appear in the **"Waiting for students…"** area.

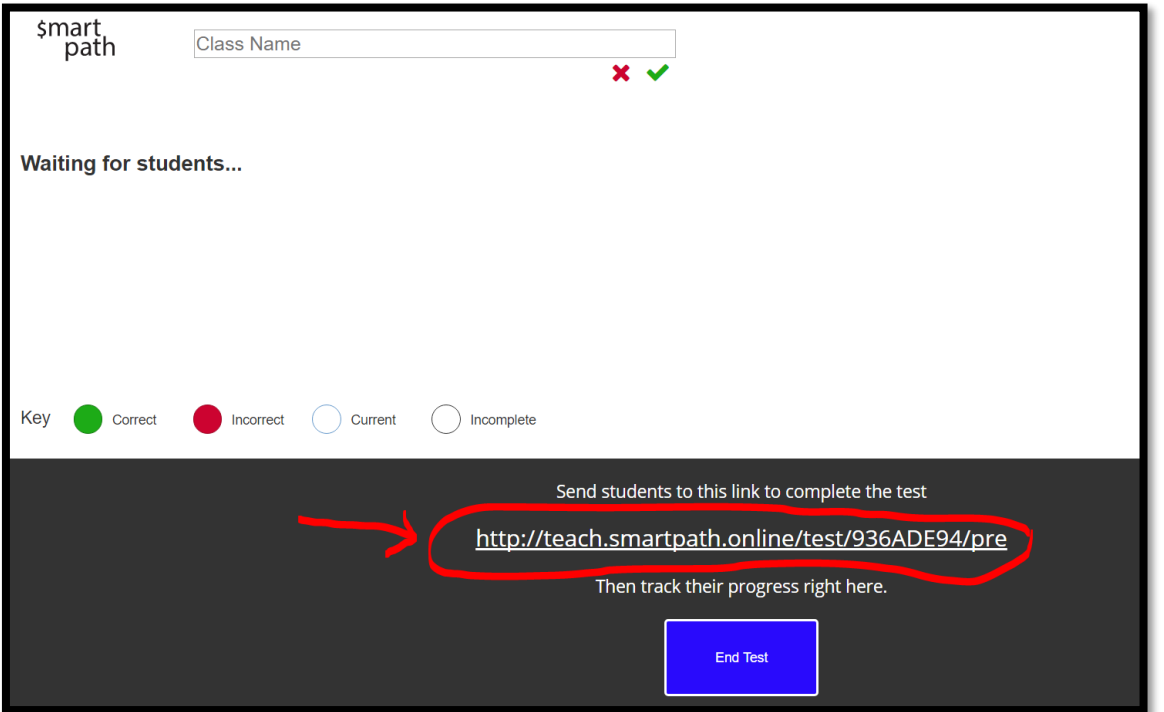

When students click on the link, they will be asked to enter their first and last names.

### **IMPORTANT: you are the only person who will have access to individual student scores.**

When all students are finished, click the "End Test" button in the black box (see screenshot above) so the results for your class can be collected and displayed. **Your results will not display if you do not click on "End Test".**

The results will appear under Pre-Assessment Results. There are several things to point out here:

 Students are listed, along with their final grades (far right-hand side), and dots for each answer—green is a correct answer, red is an incorrect answer

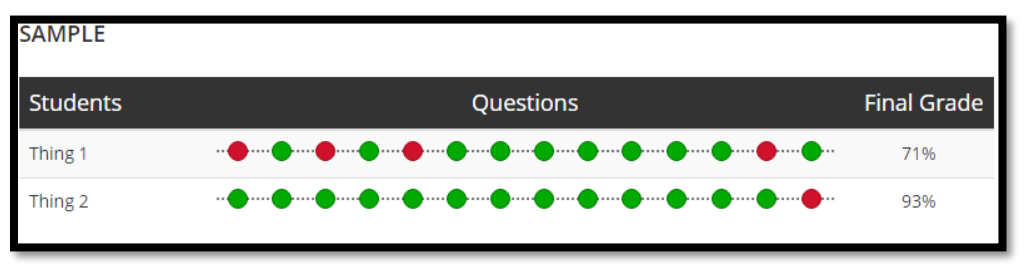

- The results can also be downloaded into a spreadsheet
- **Student Certificates** • You can generate student certificates .  $\Box$   $\Box$  A pdf will open (appear on the task bar) with the students' names filled in. This is a good way for teachers to stay connected with parents to let them know about the financial education going on in your classroom.

**Results Spreadsheet** 

 Hover the cursor over any dot. A box will open that contains the question that is associated with that answer, and the standard to which it is aligned. This makes it very easy to ascertain not only which questions your class got right or had trouble with, but it also lets you know which standards have been met or alternatively, need some extra work. This is a great time-saver and gives you a lot of reporting information at your fingertips.

Lesson 1 **Lesson Tabs**: Each lesson for each grade has the same format—the concepts that are covered in the lesson are listed, along with the learning objectives. If any materials are needed, those are listed under *Materials Checklist*. Then the *Lesson Overview* is presented. This overview is very helpful in planning out the delivery of the lessons. Each component of the lesson is listed, along with the time needed for each. For example, in Grade 1, the opening video runs for 6 minutes, followed by class discussion (the video will stop and the words "Class Discussion" appear on the screen).

The Talking Points are provided to give you support in what the discussions should consist of—so the discussion of what goods and services students have used should take around 5 minutes. That is followed by a class interactive game, which should take about 4 minutes, etc. Using this schedule, you can easily lay out how to incorporate the components of the lessons in your day. For example, perhaps you show the video and discuss (total of 11 minutes) in one day. Then the next day, see if students understand the concepts of goods and services by doing the two interactives (12 minutes), then continuing the video the third day. The platform is very flexible and can be adjusted to fit into class times. Also note that the lesson overviews can be printed out for ease of use.

#### **O** Enter Lesson

Enter Lesson: Once you have selected Lesson 1 from the left-hand side, you will enter that lesson by clicking on the "Enter Lesson" button in the top-right corner. The first animated screen will pop up, asking the user to press the space bar to continue.

You are now in Lesson 1. At the end of the lesson, the next step in the curriculum will appear (for some that will be "Class Discussion", for other grades, it will be a different step). At this point, you can decide if you'd like to continue with the lesson or stop and pick back up at a later time/day. Remember that the overview gives you the time it will take to go through each segment. If you ever need to skip ahead (for example, if you come back and need to fast forward to where you left off), press fast forward  $\blacksquare$ . This will skip ahead to the next section. You can exit at any point by clicking the **X** at the top left.

#### **Review & Assessment**

#### **Review and Assessment:**

Teacher Post-Assessment: Just like the Teacher Pre-Assessment, the post assessment consists of 3 questions only and can be answered directly on the Review and Assessment page.

## Student Post-Assessment: **. The Post-Assessment is administered just like the Pre-Assessment.**

Just like the Pre-Assessment, when you click on Enter Post-Assessment, a preview of the assessment will open up. You can scroll through the questions using the arrows at the bottom. When you are finished (and at any point) click on the green "Start Student Pre-Assessment" box at the top right to begin the Pre-Assessment.

**Start Student Pre-Assessment** 

You will see "Waiting for Students" in the white box, and in the black box, you will see "Send students to this link to complete the test", followed by a URL (the link is a direct one—clicking on it will send students directly to the test). You can have students take the assessments one at a time if your classroom has a limited number of computers, or you can have the link available on several devices.

When students click on the link, they will be asked to enter their first and last names. **It's important that your students enter the same name in the Post-Assessment that they entered in the Pre-Assessment.** 

## **IMPORTANT: you are the only person who will have access to individual student scores.**

When students are finished, you click "End Test" in the black box and the results for your class will be aggregated and displayed.

The results will appear under Post-Assessment Results. There are several things to point out here:

 Students are listed, along with their final grades (far right-hand side), and dots for each answer—green is a correct answer, red is an incorrect answer

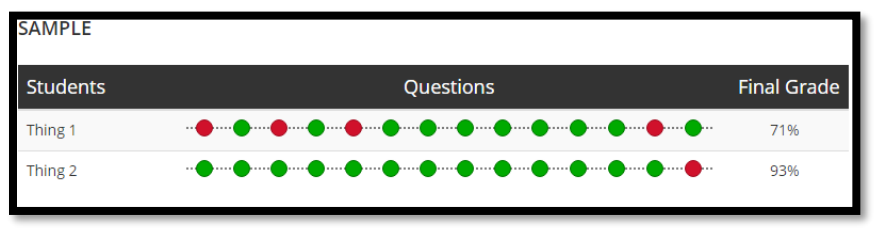

**Results Spreadsheet** 

- The results can also be downloaded into a spreadsheet
- **Student Certificates** • You can generate student certificates **. A** pdf will open (appear on the task bar) with the students' names filled in. This is a good way for

teachers to stay connected with parents to let them know about the financial education going on in your classroom.

 Hover the cursor over any dot. A box will open that contains the question that is associated with that answer, and the standard to which it is aligned. This makes it very easy to ascertain not only which questions your class got right or had trouble with, but it also lets you know which standards have been met or alternatively, need some extra work. This is a great time-saver and gives you a lot of reporting information at your fingertips.

**Homework** Homework—Each grade has a two-page homework sheet that extends the concepts of the lessons, but also the story.

#### **Print Handout**

You can print out the homework sheets by clicking on the "Print Handout" button in the top-right corner.

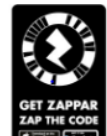

There is a box on the homework sheet that says Get Zappar. This is an augmented

reality mark and students who have access to a smartphone or tablet can scan this mark to take them to a short (~1.5 minute) video that extends the story. There is a different, shorter video on the second page. Students who do not have access to these devices will not lose any instructional material. You can also play the video from their computer screens.

Again, all grades are structured in the same way, and you have access to all grades if you want to move between them during the course of the year. Below are the summaries of the grades.

## **Wrap-Up:**

We believe \$martPath to be…

- turn-key—teachers have little to no prep
- engaging for students
- flexible for teachers—how much to cover, the pace, the grade level—all at the teachers' discretion
- able to ladder up in terms of content and rigor; a variety of pedagogical approaches
- easy to assess, giving students practice for online, high-stakes testing and results are easy for teachers to assimilate into individual metrics
- easy to connect to parents with certificates and homework, providing parental engagement opportunities

We hope you find \$martPath to be useful and enjoyable. We love feedback, so if would like to share your experiences, please send your comments/suggestions to Julie Heath [\(Julia.heath@uc.edu\)](mailto:Julia.heath@uc.edu).